## **Daten-Import (DI) - Gerät löschen**

Ein Klick auf die Schaltfläche **Gerät löschen** löscht im Fenster **Projekte** das **markierte DI-Gerät** mit Sicherheitsabfrage aus Ihrem Projekt.

## Beachten Sie:

**Das System markiert das Gerät in der Datenbank als gelöscht, die bereits gesammelten Daten und das Gerät bleiben in der Datenbank erhalten! Um das Gerät mit den bereits gesammelten Daten endgültig zu löschen, gehen Sie wie folgt vor:**

- Klicken Sie im Fenster **Projekte** mit der rechten Maustaste auf den Eintrag **Datenbank**.
- Es erscheint das Kontextmenü.
- Klicken Sie im Kontextmenü auf den Eintrag **Neue Datenbankaktion**.
- Es erscheint das Fenster **Neue Datenbankaktion erstellen**.

Abb.: Übersichtsfenster des DI-Geräts - DI-Gerät endgültig löschen über eine Datenbankaktion.

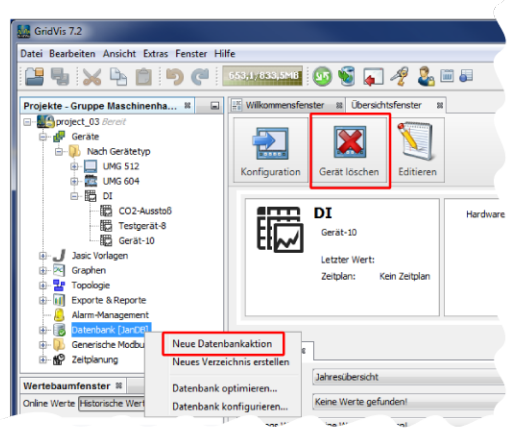

Wählen Sie im 1. Schritt **Datenbankaktion auswählen** in der Auswahlliste **Skript** den Eintrag **Lösche Geräte**.

## Beachten Sie!

**Das Script Lösche Geräte löscht ausgewählte Geräte mit allen Messwerten aus der Datenbank.**

- Klicken Sie die Schaltfläche **Weiter**.
- Es erscheint der 2. Schritt **Geräte auswählen** im Fenster **Neue Datenbankaktion erstellen**.

Abb.: Fenster Neue Datenbankaktion erstellen - 1. Schritt Datenbankaktion auswählen

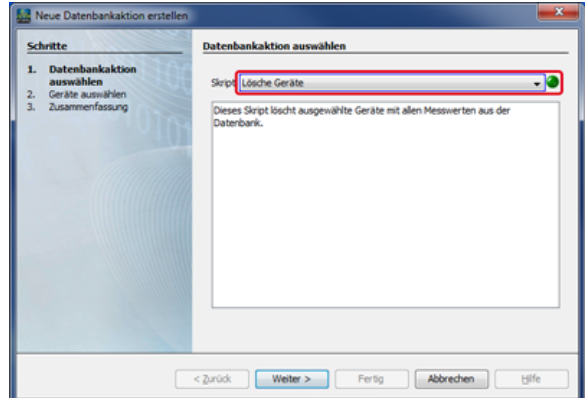

- Markieren Sie die Checkbox Ihres zu löschenden Geräts.
- Klicken Sie die Schaltfläche **Weiter**.
- Es erscheint der 3. Schritt **Zusammenfassung** im Fenster **Date nbankaktion erstellen**.

Abb.: Fenster Neue Datenbankaktion erstellen - 2. Schritt Geräte auswählen

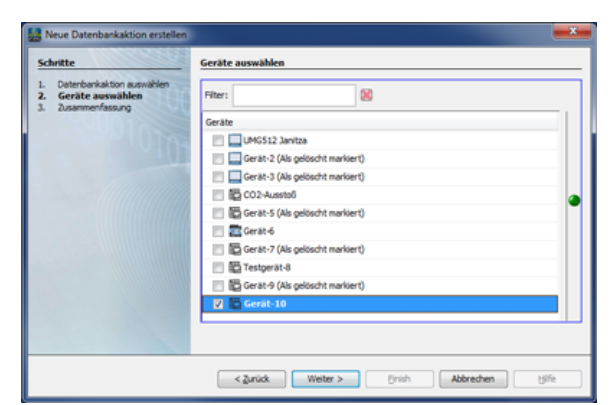

- Klicken Sie die Schaltfläche **Fertig**.
- Im erscheinenden Abfragefenster markieren Sie den Radiobutton **Direkt ausführen ohne zu speichern**. (Die 2. Option **Speichere Skript unter...** speichert ein Skript **Da tenbankaktion** in Ihrem Projekt).
- Durch Klicken der Schaltfläche **OK löscht das System Ihr Gerät mit allen Messwerten aus dem Projekt und aus der Datenbank.**

Abb.: Fenster Neue Datenbankaktion erstellen - 3. Schritt Zusammenfassung/Abfragefenster

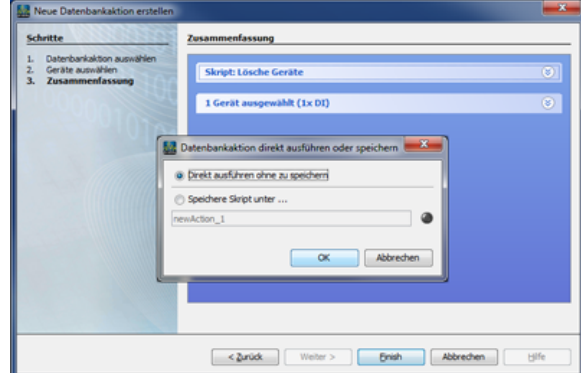